## **MANUAL DE USUARIO RECONOCIMIENTO A LA INVESTIGACIÓN CIENTÍFICA**

11590000

e<br>Por

## **VICERRECTORADO DE INVESTIGACIÓN, VINCULACIÓN Y POSGRADO**

Sitio Web:<https://ric.utmachala.edu.ec/> Soporte: gmocha@utmachala.edu.ec

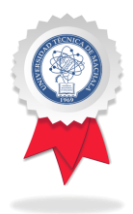

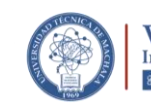

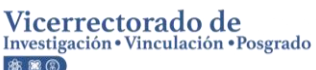

# **TABLA DE CONTENIDO**

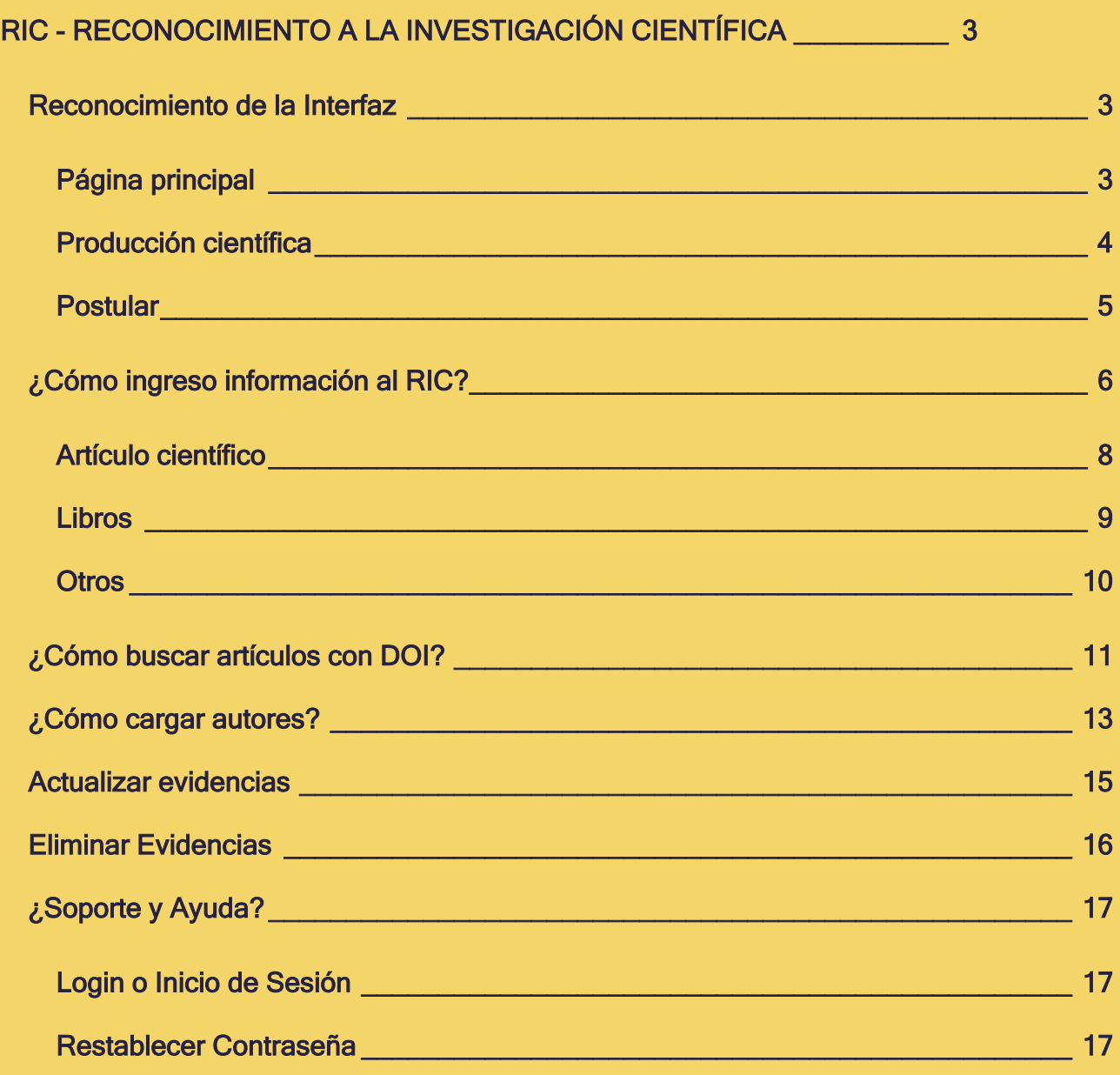

## <span id="page-2-0"></span>**RIC - RECONOCIMIENTO A LA INVESTIGACIÓN CIENTÍFICA**

El Reconocimiento a la Investigación (RIC) tiene por objetivo promover y reconocer la actividad investigadora en la Universidad Técnica de Machala. El reconocimiento que se otorga es un importante estímulo a la labor que desarrollan los docentes que se dedican a la investigación científica en sus respectivas áreas, pero al mismo tiempo los compromete a seguir esforzándose para sostener e impulsar la investigación en nuestra universidad.

## <span id="page-2-1"></span>**Reconocimiento de la Interfaz**

## <span id="page-2-2"></span>**Página principal**

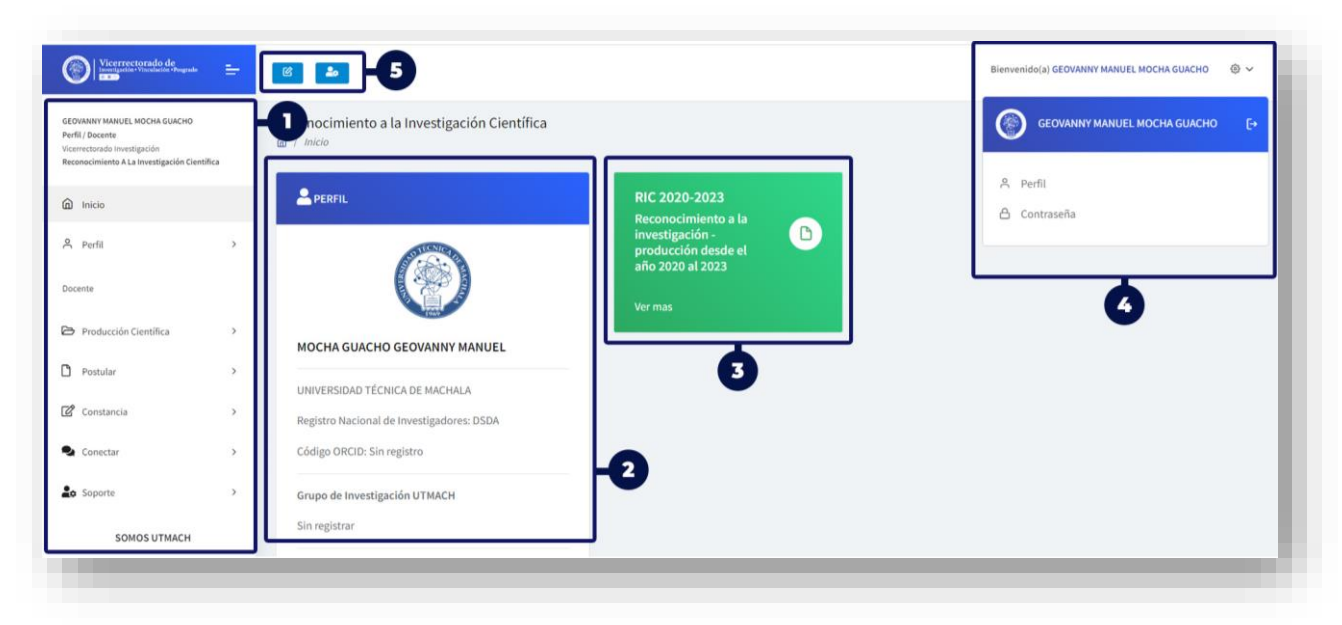

- 1. Menú principal
- 2. Resumen de los datos personales
- 3. Enlace al proceso de evaluación de la producción científica
- 4. Gestión de datos personales
- 5. Enlaces directos

## <span id="page-3-0"></span>**Producción científica**

#### Sección Categorías:

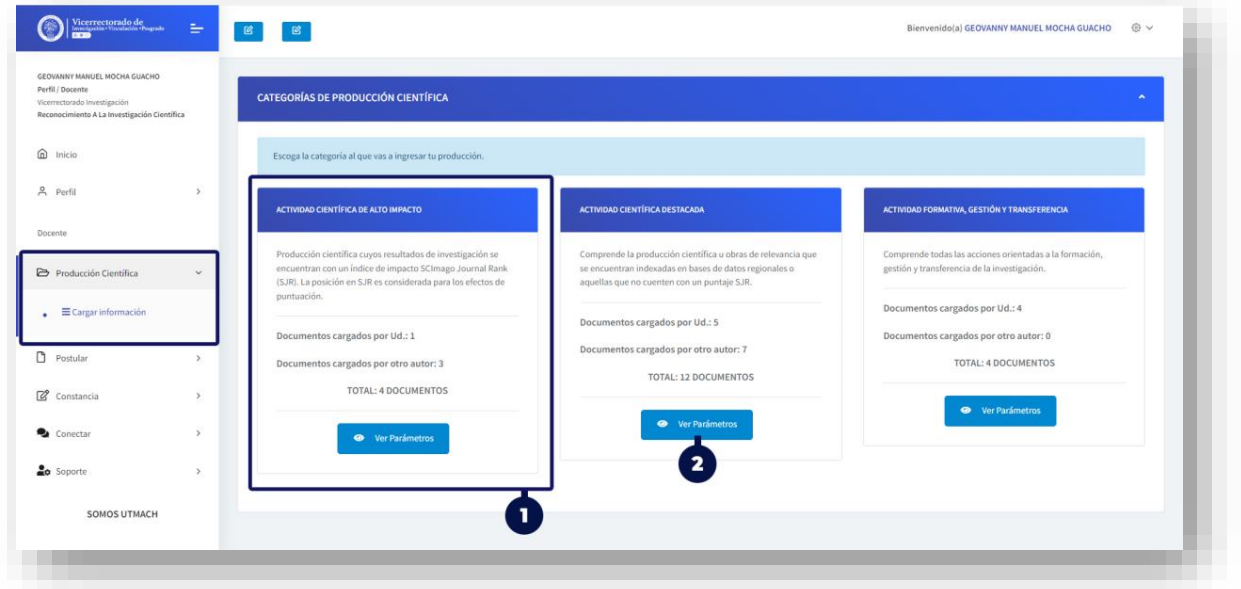

- 1. Información de la categoría. Consta de la descripción y la cantidad de documentos que has cargado.
- 2. Permite ver todos los parámetros de la categoría.

#### Sección Parámetros:

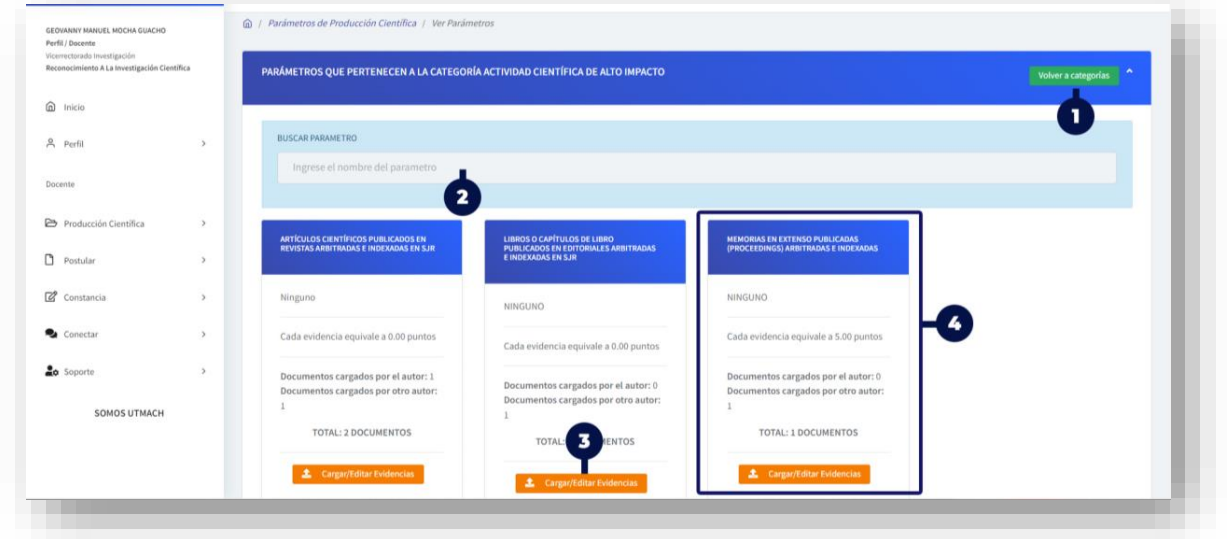

- 1. Permite volver a la sección de las categorías.
- 2. Permite buscar parámetros específicos.
- 3. Este botón lleva al formulario de carga de evidencias.
- 4. Información del parámetro. Consta de la descripción, porcentaje de evaluación y cantidad de documentos que ha cargado.

#### Sección Carga de Evidencia:

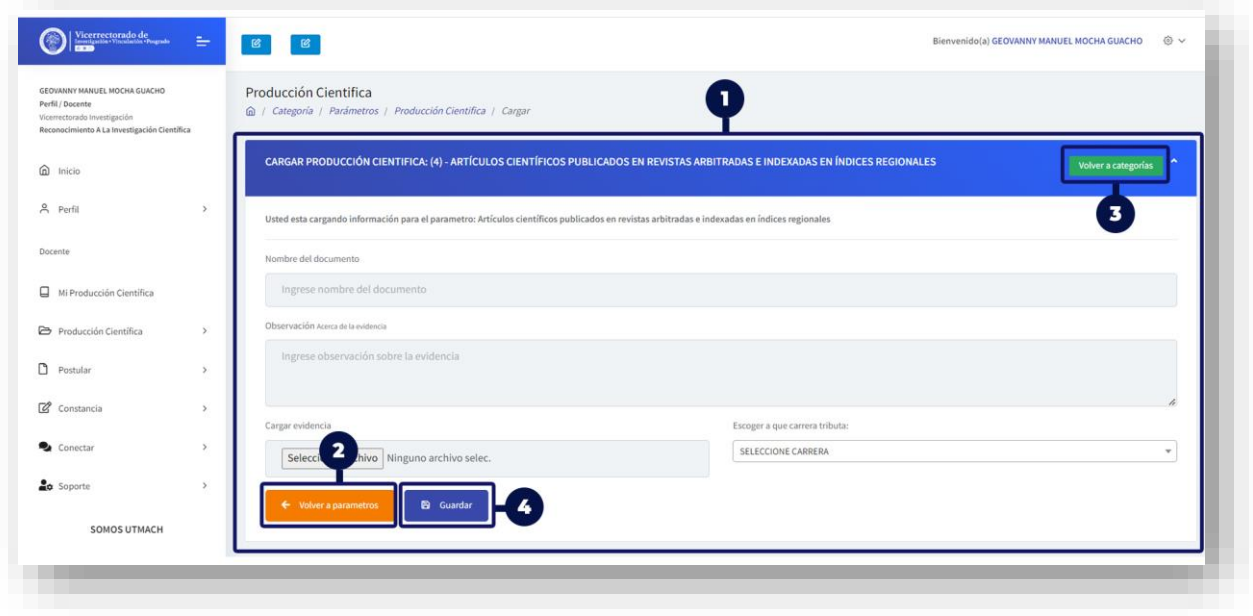

- 1. Formulario de registro de información.
- 2. Permite regresar a los parámetros.
- 3. Permite volver a las categorías.
- 4. Permite guardar la información que se registra dentro del formulario.

<span id="page-4-0"></span>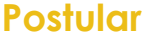

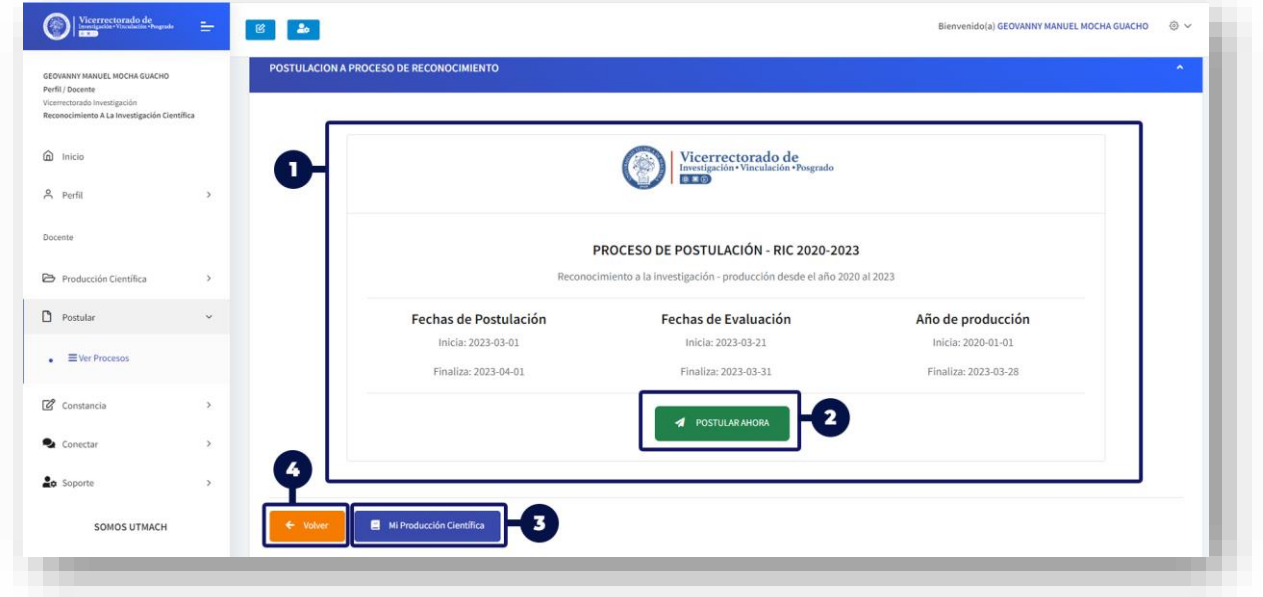

- 1. Información general del proceso de convocatoria para fines de reconocimiento.
- 2. Permite postular al proceso de convocatoria.
- 3. Permite ir a la producción científica.
- 4. Permite volver a la sección principal.

## <span id="page-5-0"></span>**¿Cómo ingreso información al RIC?**

Para cargar la producción científica, debes ir al Menú y seleccionar: "Producción Científica" > Cargar Información

#### Sección Categorías:

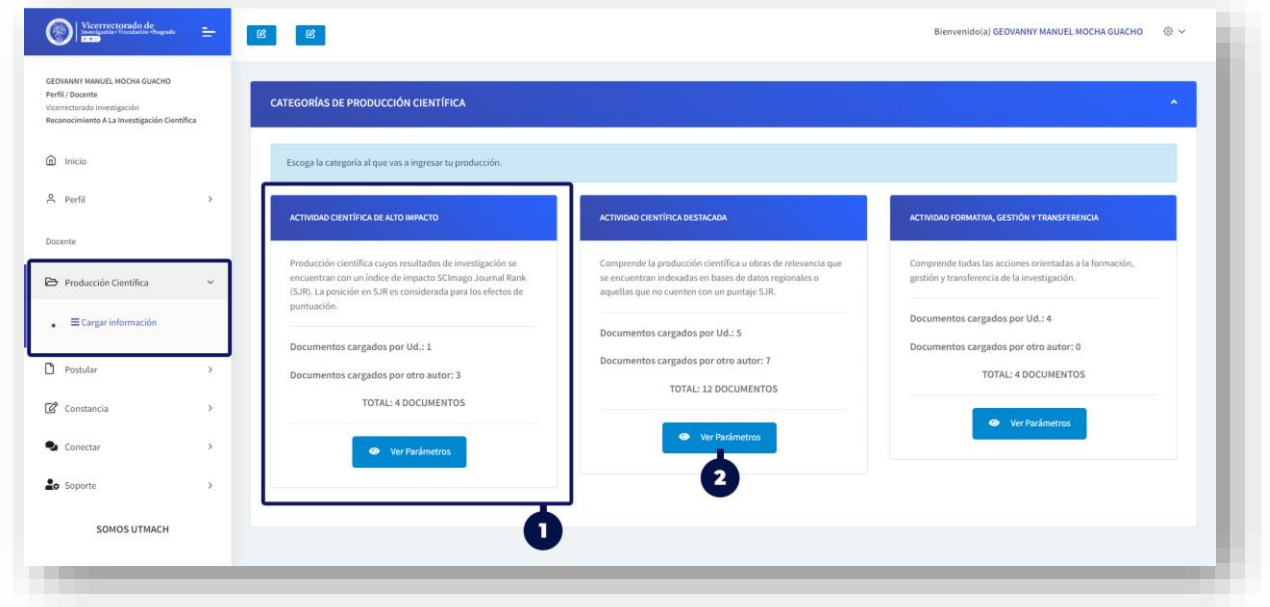

- 1. Información de la categoría. Consta de la descripción y la cantidad de documentos que has cargado.
- 2. Permite ver todos los parámetros de la categoría.

#### Sección Parámetros:

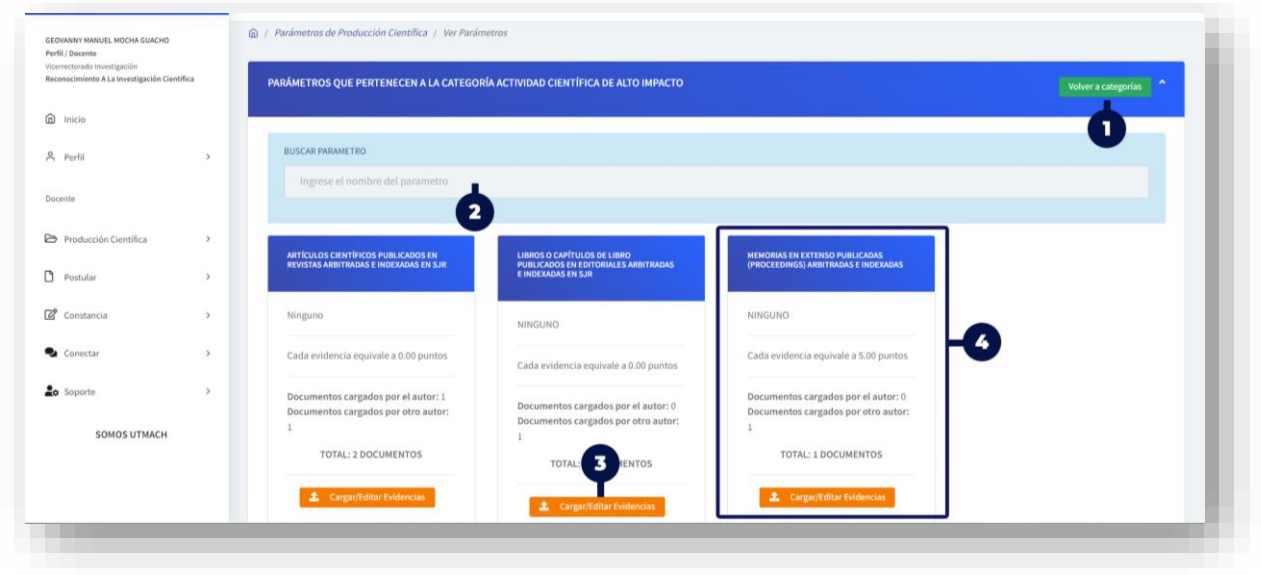

- 1. Permite volver a la sección de las categorías.
- 2. Permite buscar parámetros específicos.
- 3. Este botón lleva al formulario de carga de evidencias.

4. Información del parámetro. Consta de la descripción, porcentaje de evaluación y cantidad de documentos que ha cargado.

#### Sección Carga de Evidencia:

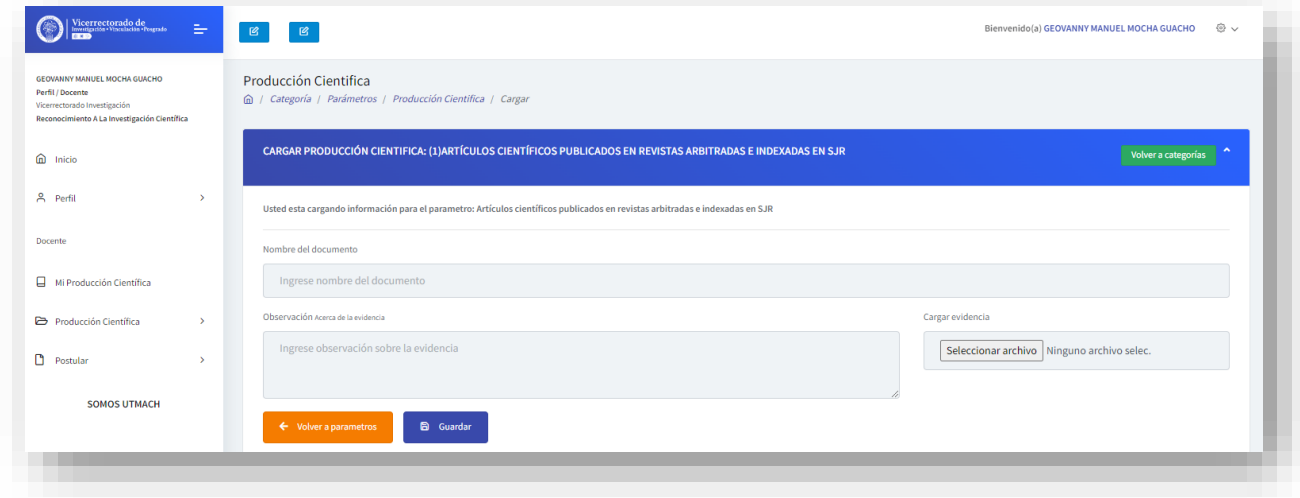

En el formulario de registro, deberá llenar cada uno de los campos.

- Nombre del documento: Ingresar el nombre del documento de la evidencia. Este campo obligatorio.
- Observaciones: Detallar las observaciones que pueda tener de la evidencia. Este campo no es obligatorio.
- Archivo: Deberá cargar el archivo de evidencia. Este campo es obligatorio.

Una vez completada la información, dar clic en el botón GUARDAR.

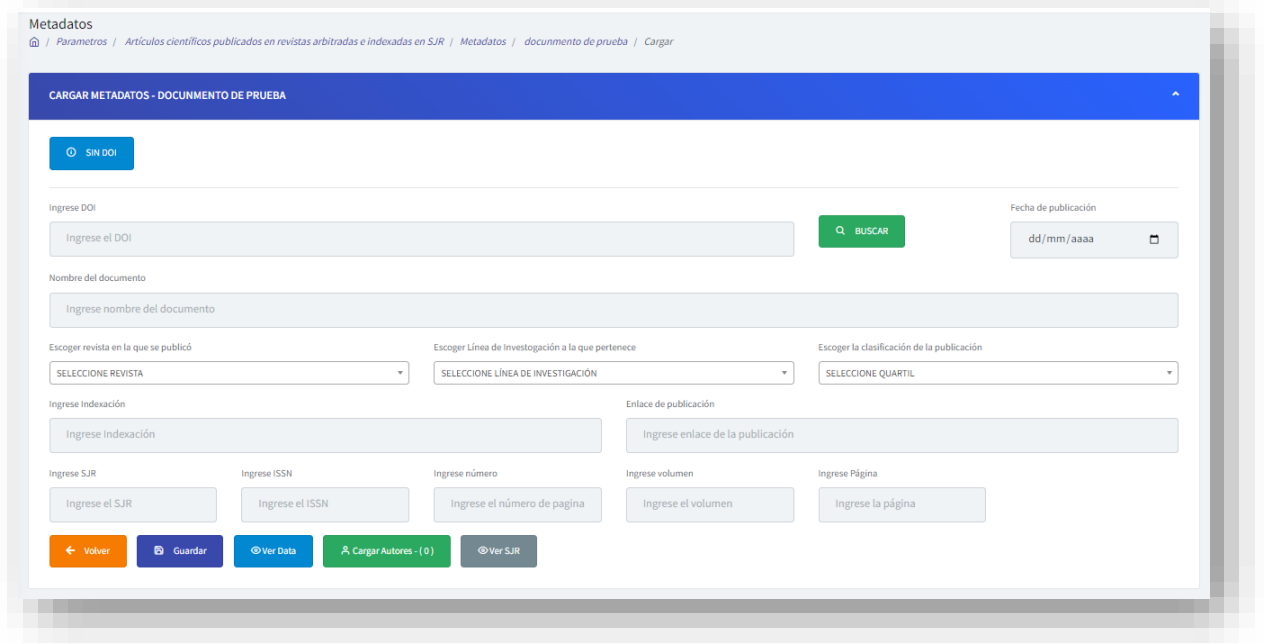

## <span id="page-7-0"></span>**Artículo científico**

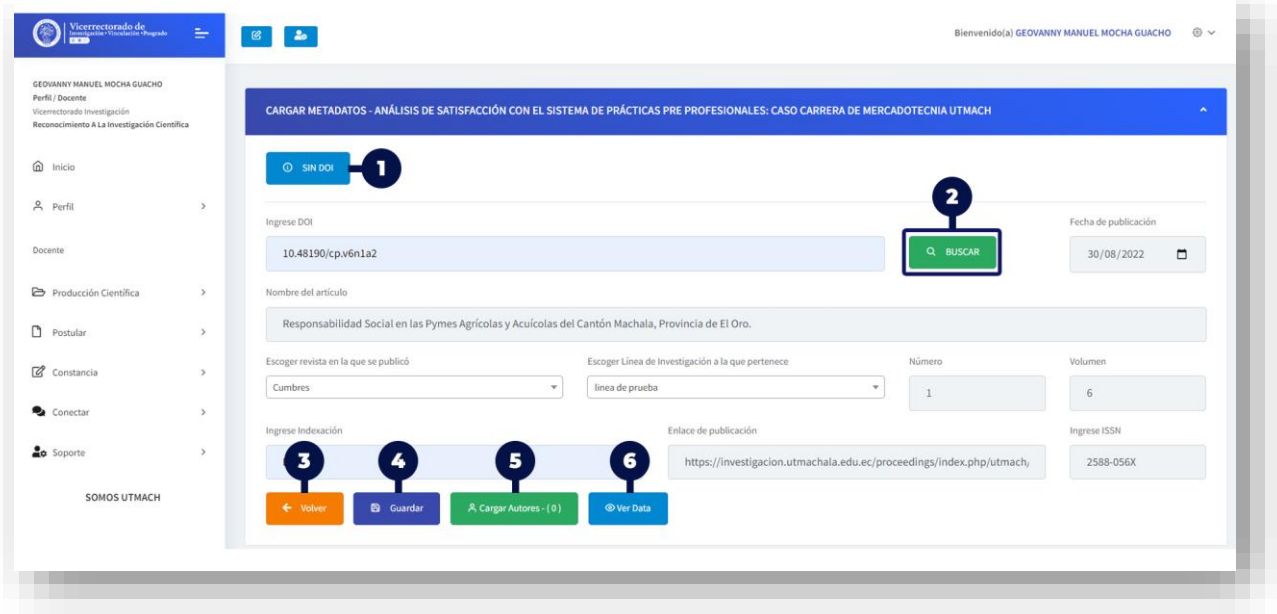

- 1. Si su publicación no cuenta con DOI o no aparece en esta opción, de clic a este botón.
- 2. Permite buscar por DOI. Puede ingresar la información de su artículo por medio del DOI. Para esto debe ingresar el Numero DOI (10.22395/ANGRV21N41A3).
- 3. Permite volver a la sección de carga de evidencia.
- 4. Guarda la información ingresada.
- 5. Permite ir al formulario para cargar los autores de los artículos científico.
- 6. Permite ver los datos que se cargaron y la información que tiene registrada Crossref.

Si no encuentras las revistas y/o líneas de investigación, contactarse con gmocha@utmachala.edu.ec

Complete el formulario de registro de metadatos de la publicación, para esto tienes dos opciones:

- Opción 1: Si tu publicación tiene DOI, puedes realizar la búsqueda por medio del botón (1. Buscar). Esta acción toma los metadatos de su publicación y los ingresa de manera automática en el formulario. Los campos que queden en blanco, deben ser llenados por el autor.
- Opción 2: Si su publicación no cuenta con DOI, en ese caso debe dar clic en el botón (2. SIN DOI)

Una vez completados todos los campos, debe dar clic en el botón GUARDAR.

El DOI (digital object identifier) es el indicador más usado hoy en día para identificar los artículos científicos electrónicos, revistas completas, partes de artículos, audios, vídeos, imágenes e incluso software.

#### <span id="page-8-0"></span>**Libros**

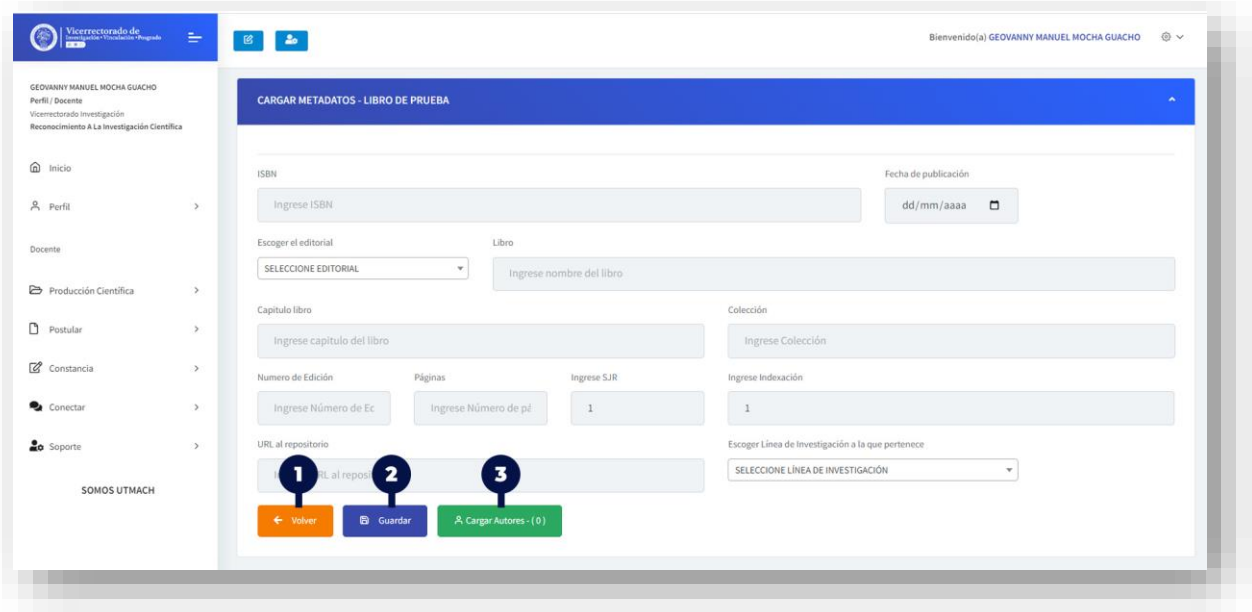

- 1. Permite volver a la sección de carga de evidencia.
- 2. Permite guardar la información de los Metadatos del libro.
- 3. Permite ir al formulario para cargar los autores del libro

Si no encuentras la editorial y/o líneas de investigación, contactarse con gmocha@utmachala.edu.ec

Deberá llenar el formulario de registro de información de los metadatos del libro. Todos los campos son obligatorios.

Una vez llenado todos los campos, dar clic en el botón GUARDAR.

## <span id="page-9-0"></span>**Otros**

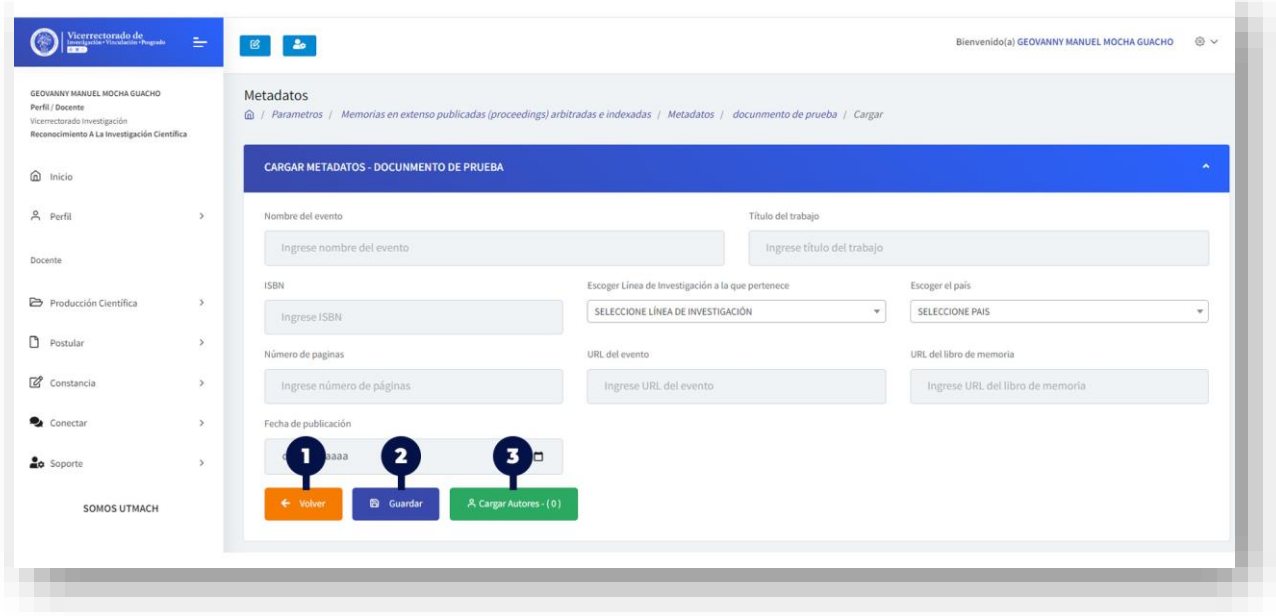

- 1. Permite volver a la sección de carga de evidencia.
- 2. Permite guardar la información de los Metadatos del libro.
- 3. Permite ir al formulario para cargar los autores del libro

Deberá llenar el formulario de registro de información de los metadatos. Todos los campos son obligatorios.

Una vez llenado todos los campos, dar clic en el botón GUARDAR.

## <span id="page-10-0"></span>**¿Cómo buscar artículos con DOI?**

La plataforma permite buscar los trabajos mediante el DOI, para realizar la búsqueda, se debe ingresar el DOI en el *campo Ingrese DOI*, y a continuación dar clic en el botón BUSCAR.

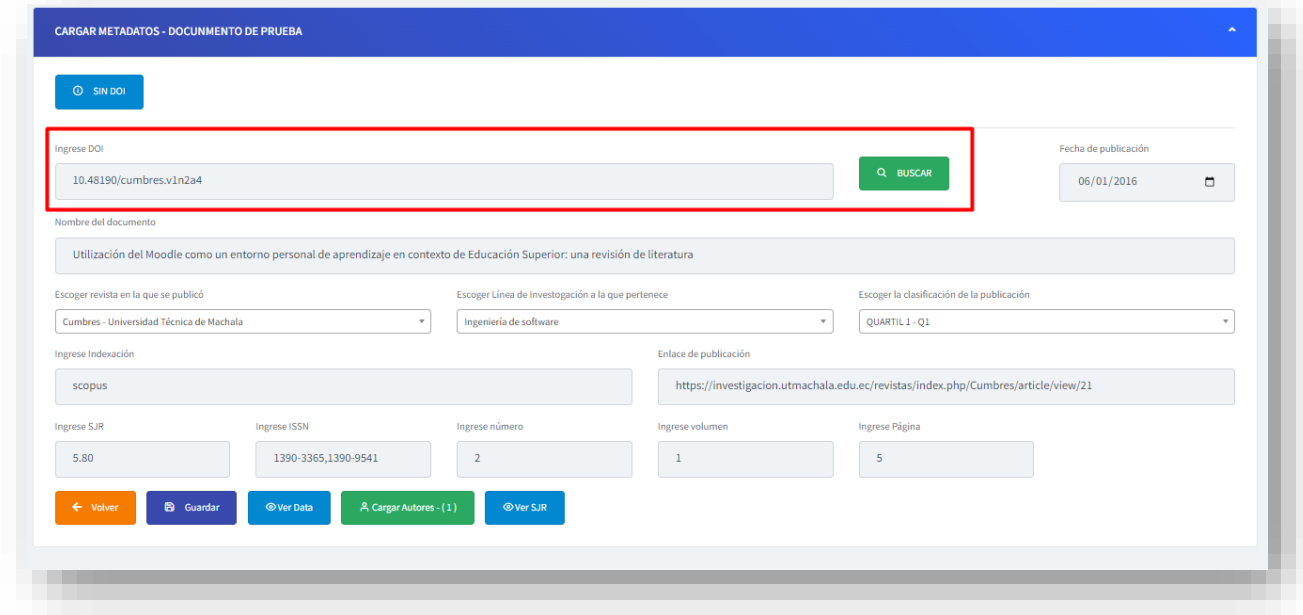

La plataforma realizará la búsqueda de la información, y podrá darse dos casos:

 De no encontrar algún registro con el DOI ingresado, se visualizará el siguiente mensaje de advertencia:

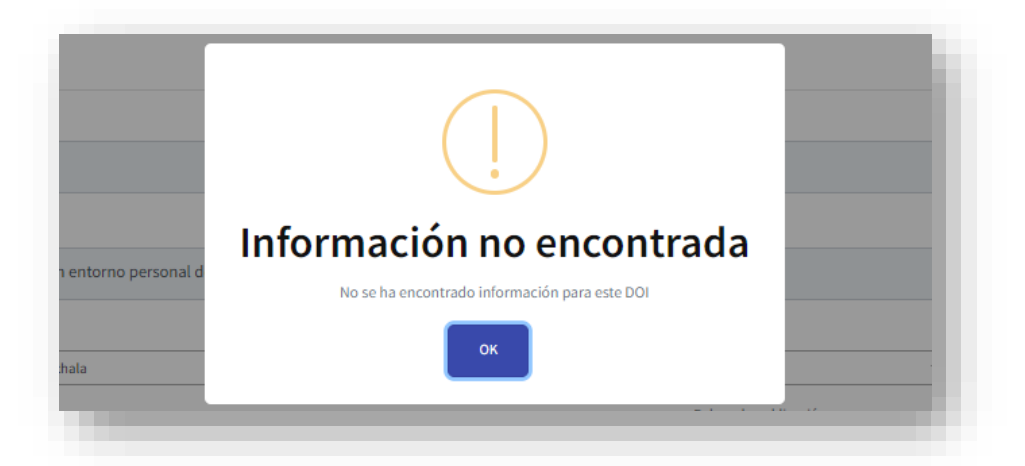

 De encontrar algún registro con el DOI ingresado, la plataforma colocará información en los campos de los cuales tenga datos (Ver imagen). Puede darse el caso de que, uno o varios campos queden vacíos, esto debido a que, dichos datos no fueron encontrados en la búsqueda realizada. Por lo tanto, se debe llenar los campos que queden vacíos.

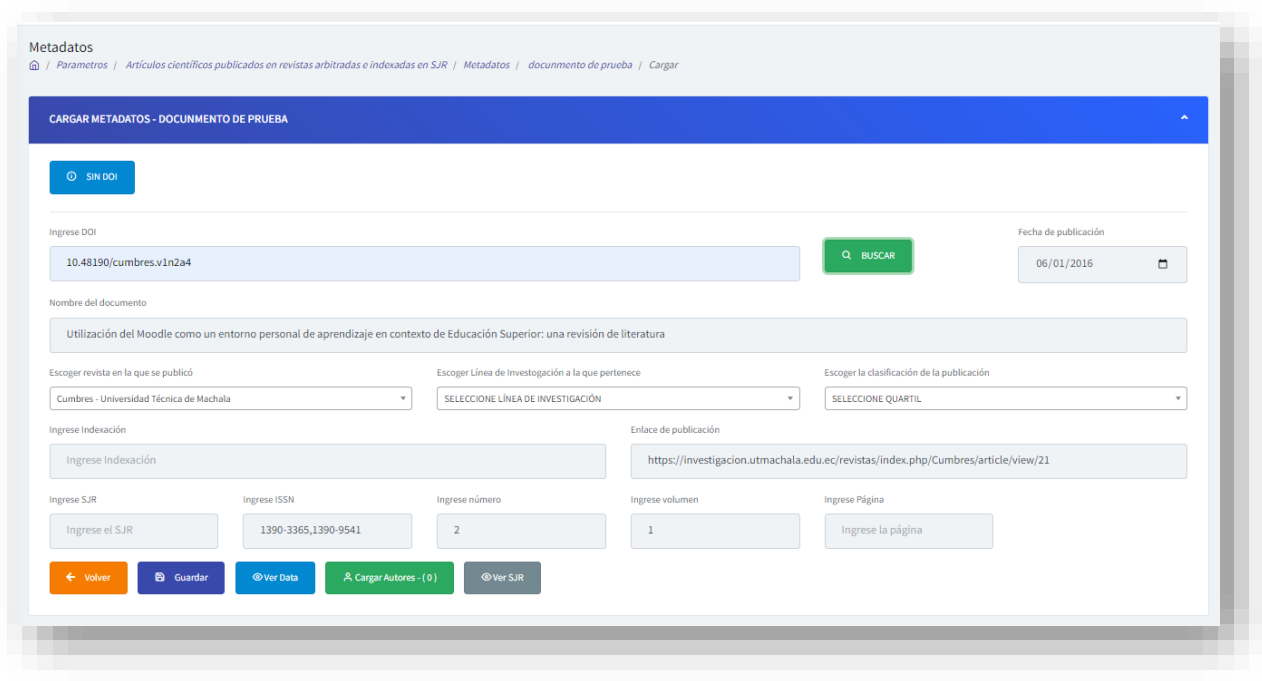

Una vez llenado todo el formulario con los metadatos, se debe dar clic en el Botón GUARDAR.

## <span id="page-12-0"></span>**¿Cómo cargar autores?**

Esta opción estará disponible en ciertos parámetros, donde se encuentra habilitado el botón CARGAR AUTORES:

RECUERDA: Si tu trabajo fue cargado por otro autor, deberá solicitar que lo agreguen en la sección de CARGAR AUTORES. De esta manera, evitara cargar nuevamente la misma información. El sistema validará que el DOI o ISBN no se repitan.

Para cargar autores de un trabajo, debe dar Clic en el Botón que se muestra en la imagen:

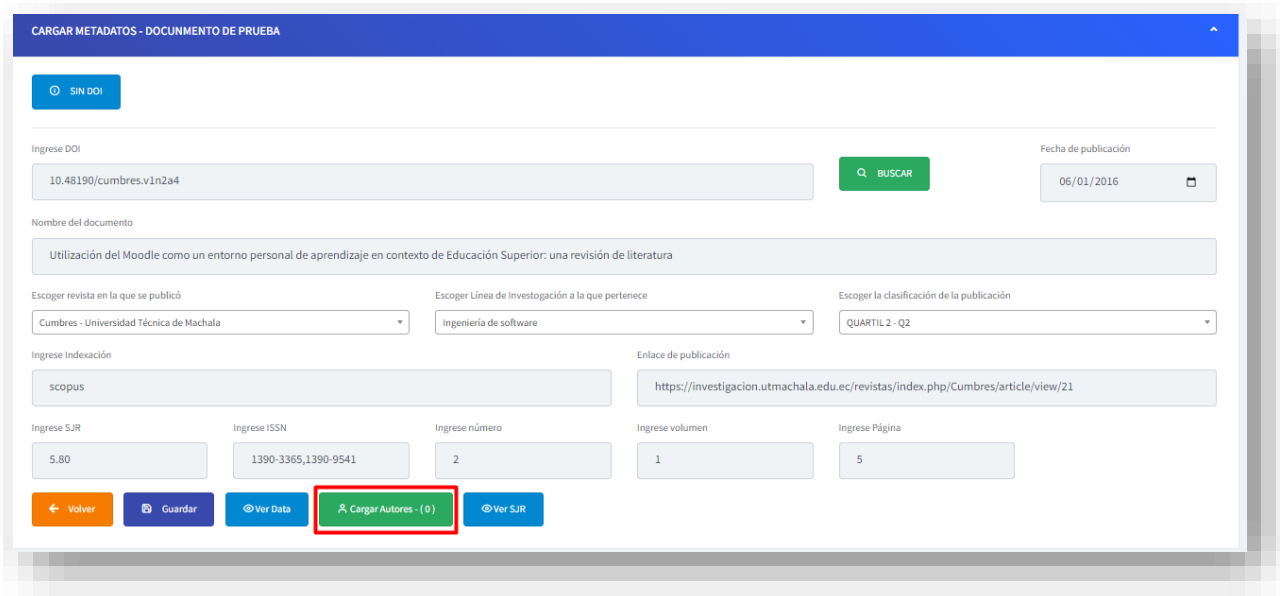

A continuación, se cargará un nuevo formulario en la cual podrá agregar a cada autor.

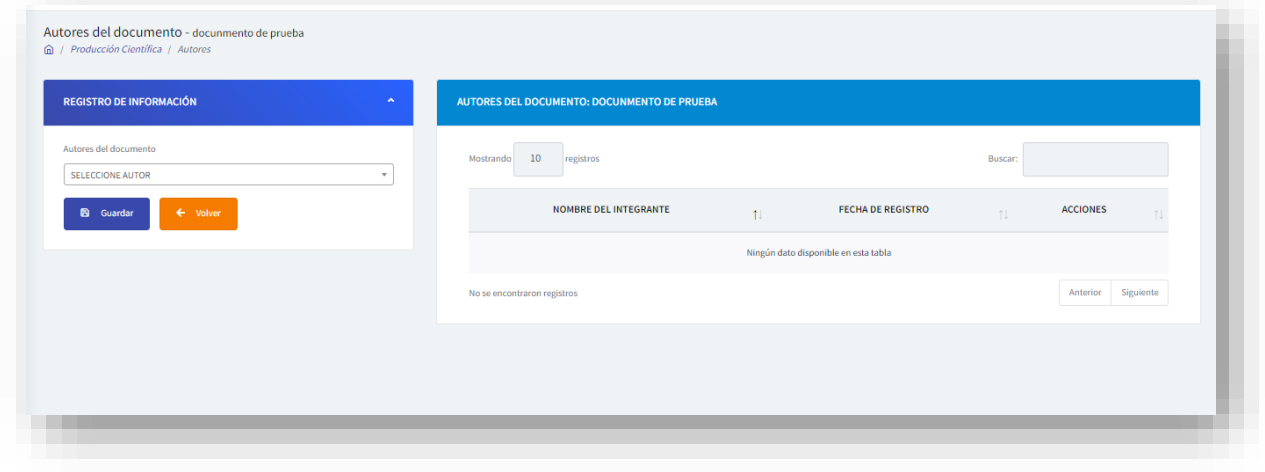

Para agregar un autor, se debe buscar en el campo Autores del documento, como se observa en la siguiente imagen (derecha):

Una vez seleccionado el autor, se debe dar clic en el Botón GUARDAR.

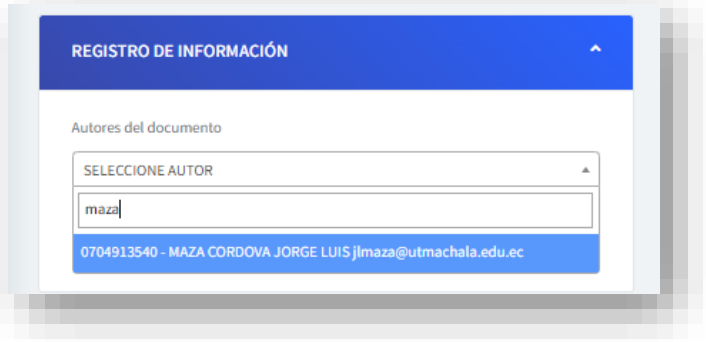

#### A continuación, la plataforma emite

un mensaje de éxito. Además, se podrá ir visualizando cada uno de los registros de los autores que se van agregando.

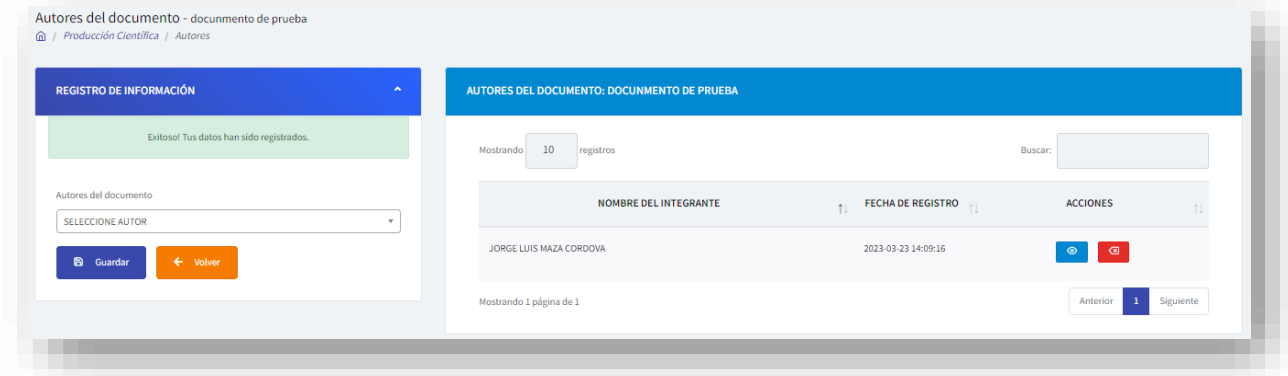

Usted podrá visualizar información adicional de los autores, para esto, debe dar clic en el botón de cualquier autor.

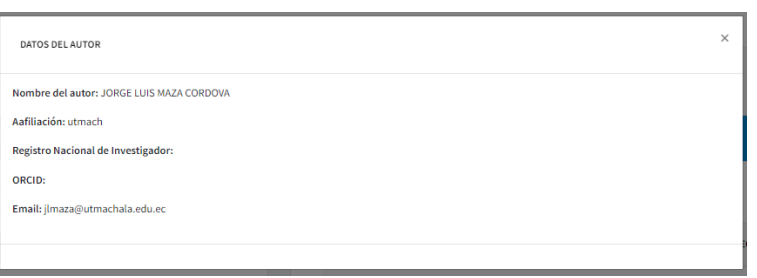

Para eliminar un autor, debe dar clic en el

botón **de** de cualquier autor. Esto emitirá una alerta, en la que va pedir que se confirme si se desea eliminar el registro. En caso de estar seguro, dar clic en Sí, Confirmar. De lo contrario dar Clic en Cancelar.

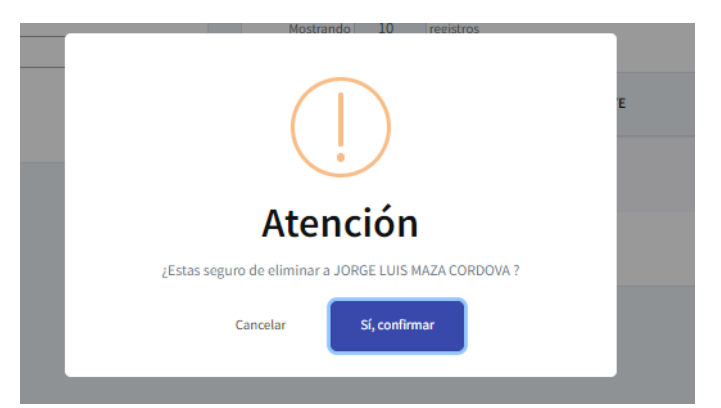

Nota importante: Los documentos donde se agregan otros autores, se harán visible en los registros de estas personas. Esto permitirá que los autores no carguen la misma información.

## <span id="page-14-0"></span>**¿Cómo Actualizar evidencias?**

Para actualizar la información de las evidencias se deberá identificar en que categoría y parámetro se encuentra cargado el documento. Para lo cual, revise los siguientes pasos:

- · Ir al Menú y seleccionar *Producción Científica > Cargar Información*.
- Seleccionar la Categoría
- Seleccionar el Parámetro

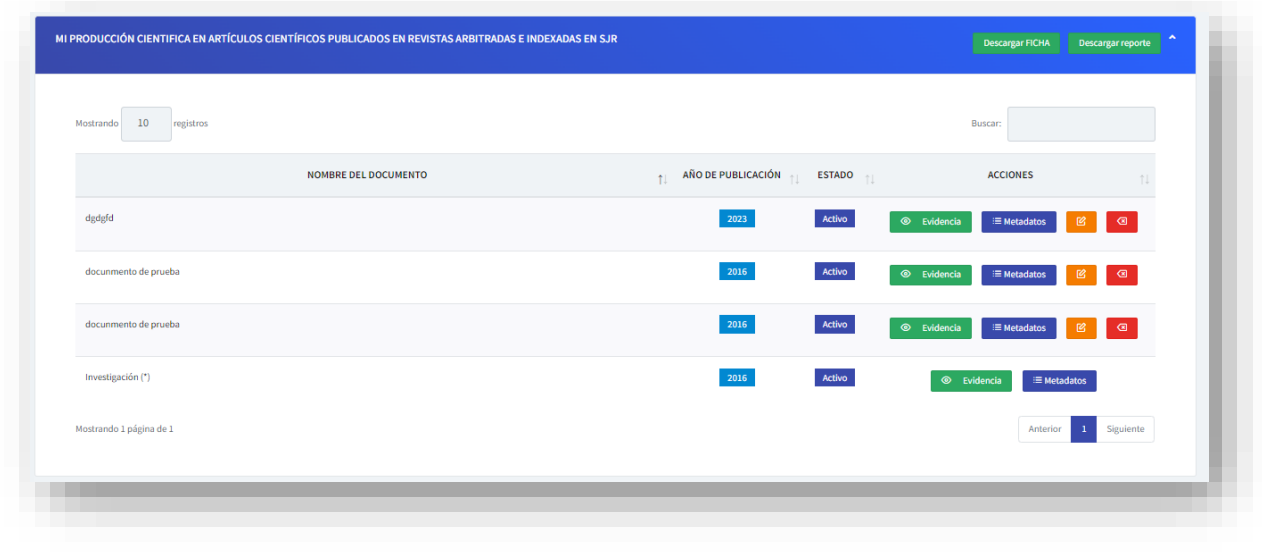

Para actualizar, se debe identificar el registro, y dar clic en el botón  $\frac{12}{12}$ .

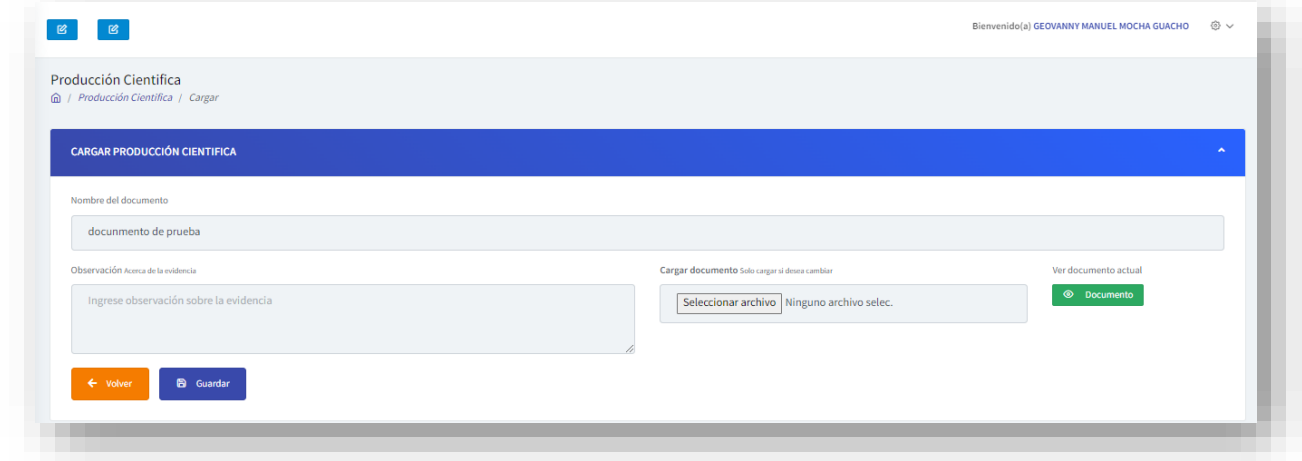

Se cargará el formulario con la información que fue registrada inicialmente. Podrá ir actualizando uno o varios campos según lo requerido.

Una vez que haya modificado los campos, dar Clic en el botón GUARDAR.

## <span id="page-15-0"></span>**¿Cómo Eliminar Evidencias?**

Para eliminar un documento de evidencia deberá identificar en que categoría y parámetro se encuentra cargado el documento. Para lo cual, se debe seguir la siguiente secuencia de paso:

- · Ir al Menú y seleccionar *Producción Científica > Cargar Información*.
- Seleccionar la Categoría
- Seleccionar el Parámetro

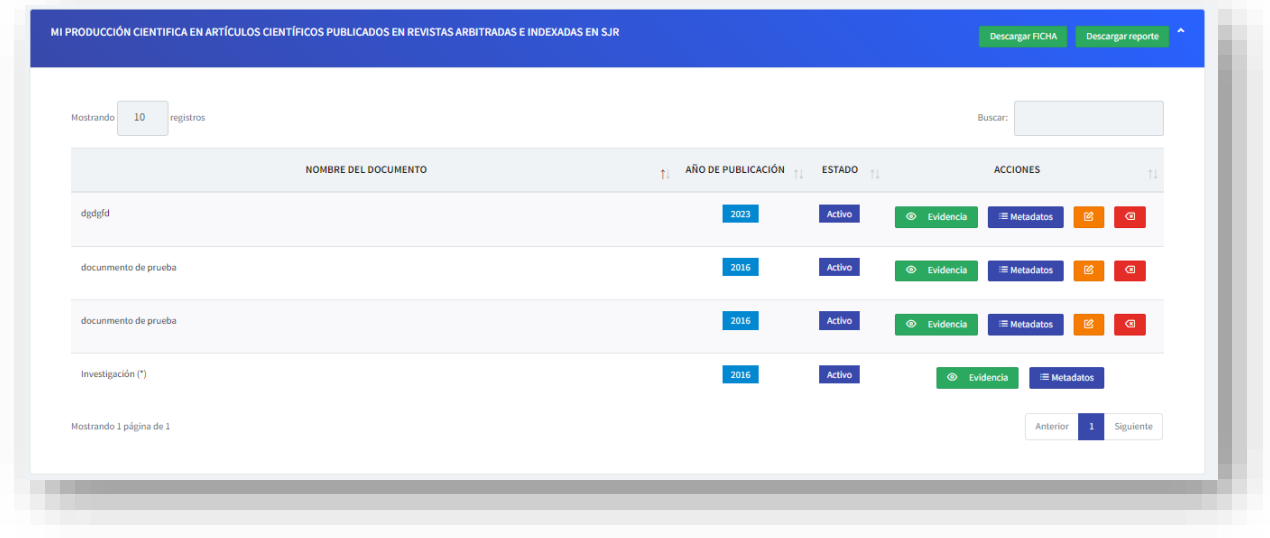

Para eliminar, se debe identificar el registro, y dar clic en el botón **. A** continuación, la plataforma emitirá una alerta en la que pregunta si está seguro de eliminar el registro.

En caso de ser afirmativo, se debe dar clic en Sí, Confirmar. De lo contrario, dar Clic en Cancelar.

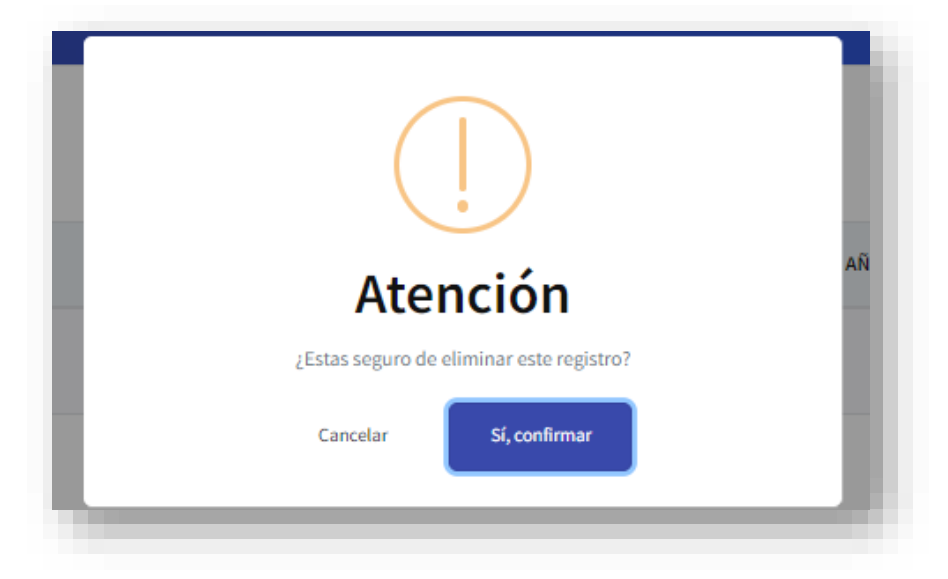

## <span id="page-16-0"></span>**¿Soporte y Ayuda?**

Recuerda: Para acceder a la plataforma, actualiza tu contraseña. Da clic en el siguiente enlace <https://ric.utmachala.edu.ec/ric/public/password/active/user>

### <span id="page-16-1"></span>**Login o Inicio de Sesión**

Para acceder a la plataforma del RIC, dar clic en el siguiente enlace:

<https://ric.utmachala.edu.ec/ric/public/login>

Se cargará una ventana para que inicies sesión:

- · Usuario: Su Correo electrónico
- Contraseña: Se enviará al correo.

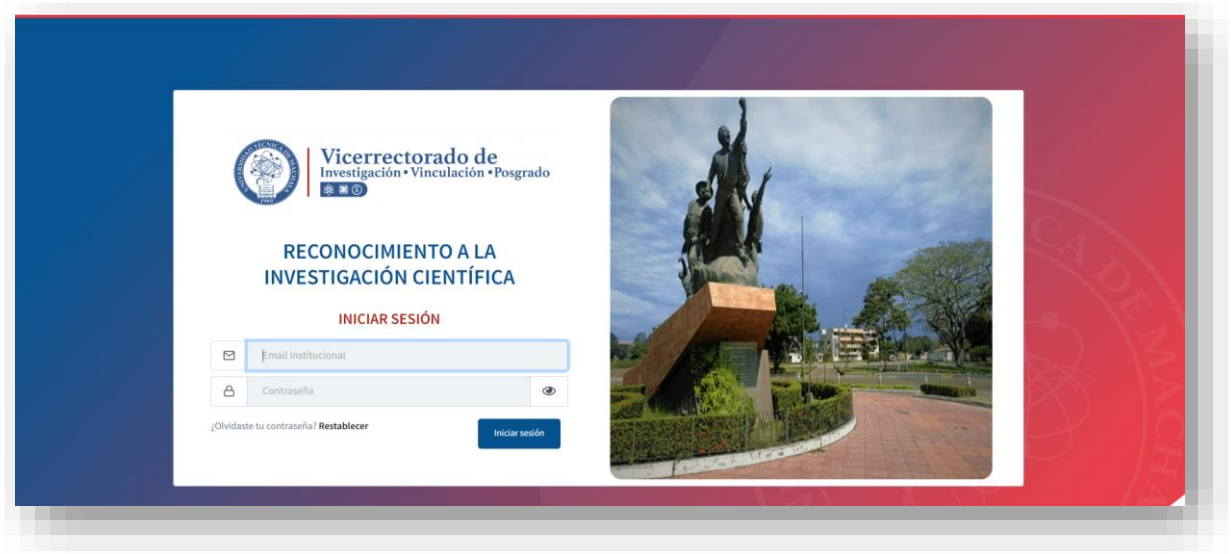

## <span id="page-16-2"></span>**Restablecer Contraseña**

¿Olvidaste tu contraseña? Para recuperar haz clic en el siguiente enlace: <https://ric.utmachala.edu.ec/ric/public/password/reset>

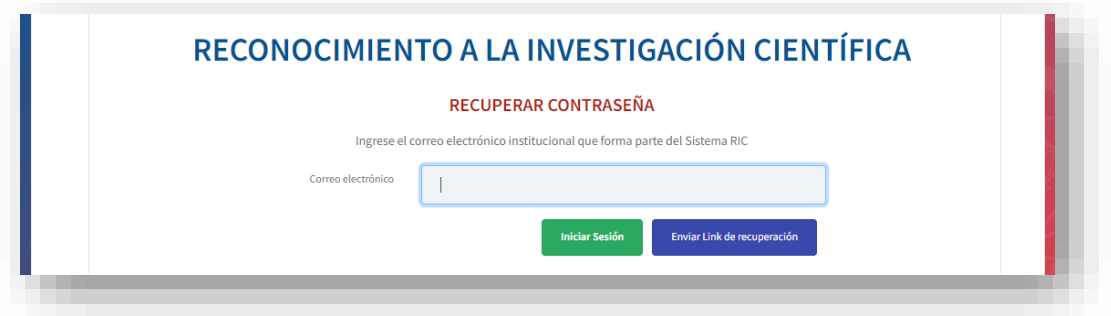

Para recuperar la contraseña, ingresa tu correo electrónico y da clic en el botón "Enviar enlace de recuperación". La plataforma emite el siguiente mensaje:

La plataforma te notificará automáticamente por correo, con el asunto "Recuperar contraseña" (imagen 1).

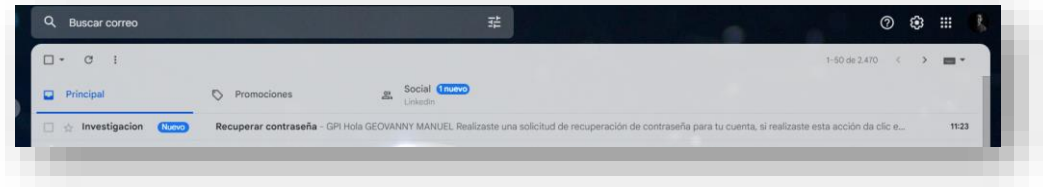

Imagen 1: Mensaje de correo electrónico generado por la plataforma.

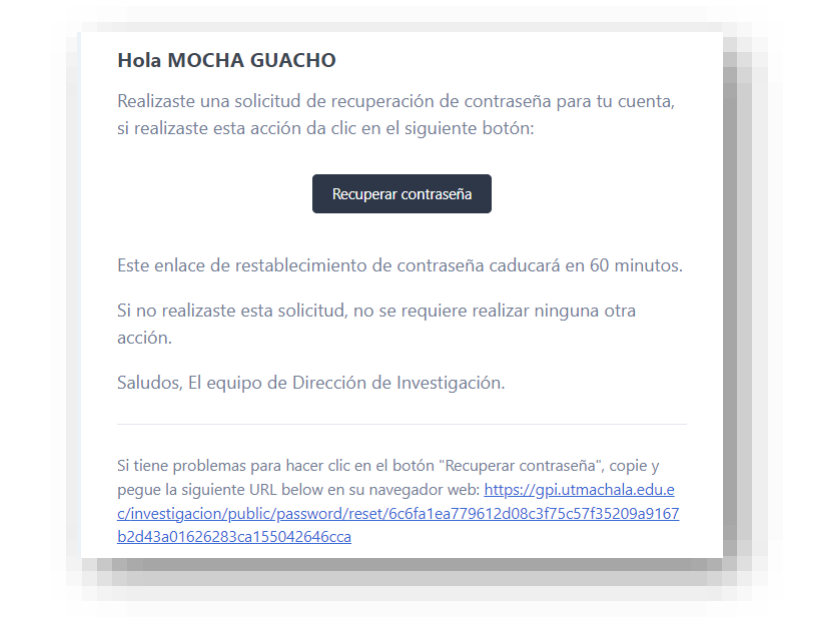

En el mensaje del correo, podrás dar clic botón Recuperar contraseña o en el enlace que se ubica al final del mensaje (Imagen 2). A continuación, se desplegará una ventana como se muestra en la imagen (imagen 3).

Imagen 2: Contenido del correo electrónico.

En el formulario de recuperación, ingresar tu correo electrónico y escribir una nueva contraseña. Da clic en GUARDAR.

Luego que hayas recuperado contraseña, ingresa normalmente con tus nuevas credenciales.

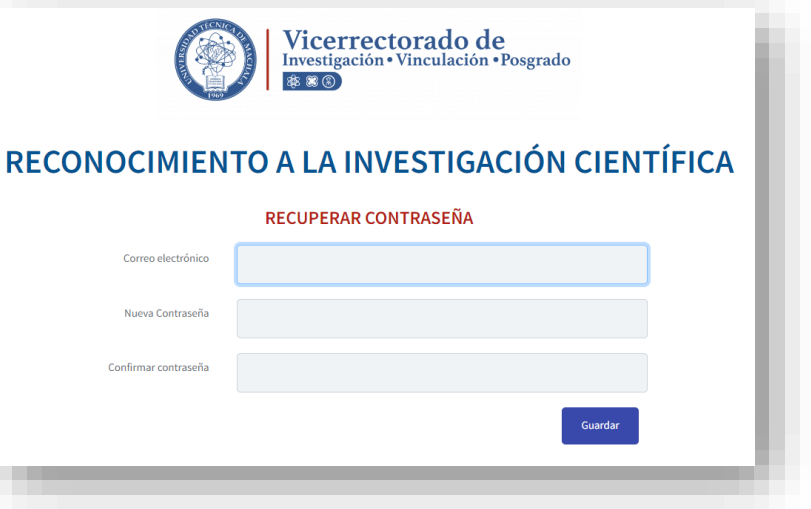